# **DEL NGS Analysis Site: Usage Instructions**

## **Summary**

ama-Aldrich. roduction Materials

This document provides basic instructions for operating the MilliporeSigma DEL NGS analysis web portal.

## **Definitions**

The terms defined here are used throughout this document.

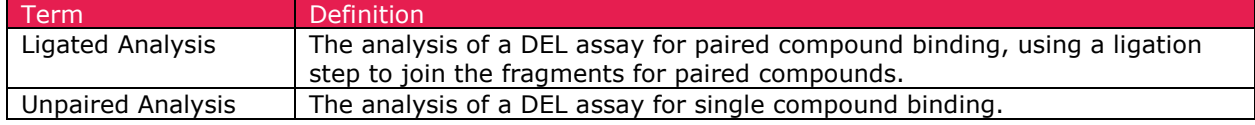

#### Analysis

To analyze the results of your next-generation sequencing, you can securely upload your data to the MilliporeSigma DEL NGS Analysis Portal [\(https://www.sigmaaldrich.com/DELanalysis\)](https://www.sigmaaldrich.com/DELanalysis) and perform an automated analysis to find the most likely candidates for drug development.

#### **Registration**

Before uploading any data to the server, you will need to register on the site. Go to the DEL NGS Analysis Portal [\(https://www.sigmaaldrich.com/DELanalysis\)](https://www.sigmaaldrich.com/DELanalysis) and click the **Register Now** link. For organizational registration, simply use a single user's account for the organization.

**Note:** Because of the high storage requirements for NGS data, each user is limited to **10 GB** of FASTQ storage.

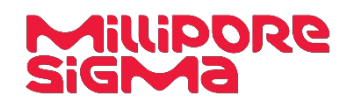

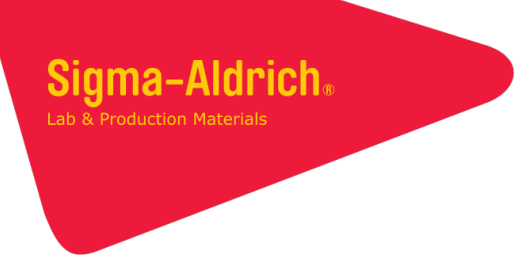

# Uploading Data

To upload your data in the Analysis Portal:

- 1. Click **Upload FASTQ Files**.
- 2. In the resulting dialog (screenshot below), perform one of the following actions:

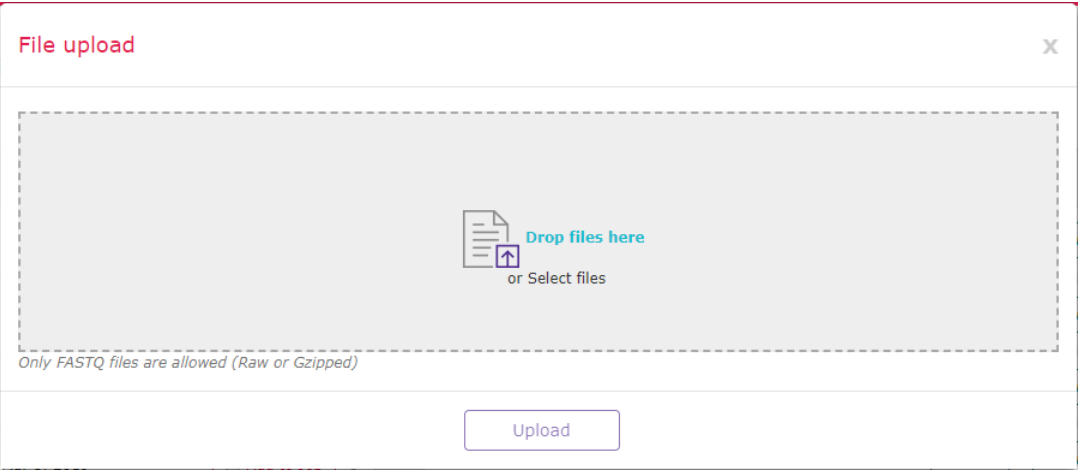

- a. Drop your file onto the **Drop files here** section, OR
- b. Click **Drop files here** and select your file(s) from the file browser dialog that appears.
- 3. Click the **Upload** button.
- 4. Wait for the file to finish uploading (as shown by the progress bar next to its name).
- 5. Repeat the process for any other files you wish to upload.

#### Analyzing Data

To analyze data, a new Job must be created on the site. Note that even though single- and dual-fragment assays can be performed simultaneously in the same tube, two separate jobs must be created on the analysis site—one for the single-fragment assay and one for the dual-fragment assay.

To create a job:

- 1. Click **Create Job For Analysis**.
- 2. In the resulting **New Job** dialog, enter a name for the job. This will be used to label the job when you view the completed results.
- 3. **IF** your assay is a Ligated Analysis, ensure that the **Two-Fragment Ligation Experiment** checkbox is selected. Otherwise, ensure that it is NOT selected.
- 4. Select "DyNAbind Library" from the **Encoded Library** dropdown and click **Next**.
- 5. Use the **Select** checkboxes to pick the file(s) that will be analyzed.
	- a. If one or more files are not listed, click **Upload New File** to open the **File Upload** dialog and upload the necessary file(s).

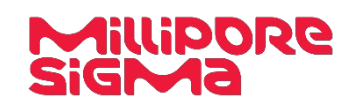

**Protocol**

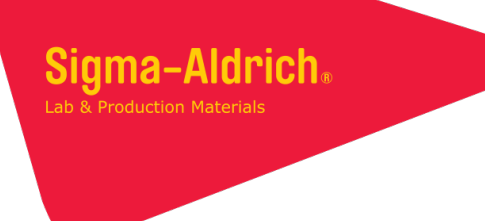

6. Once all of the necessary files have been selected, click **Next** to bring up the **Experiment Details** dialog (screenshot below).

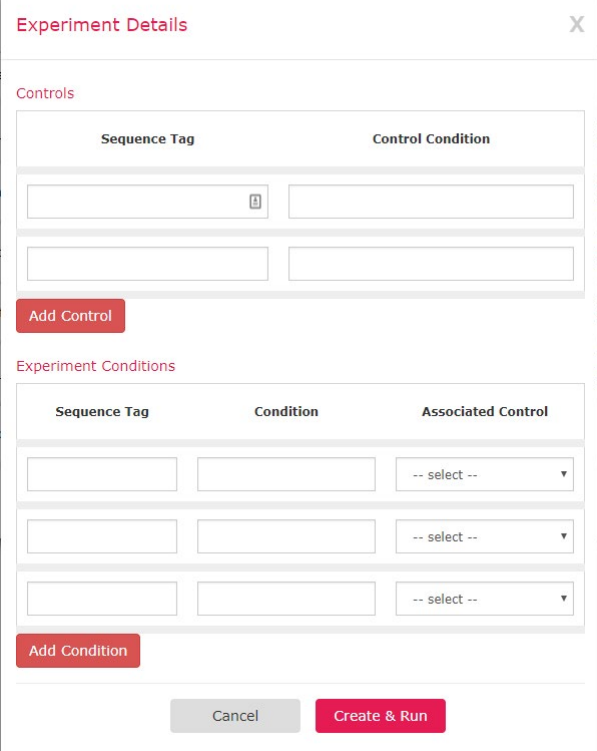

- 7. Enter each of the experiment controls in the **Controls** section of the **Experiment Details** dialog as follows: a. Enter the 12-bp DNA barcode associated with the control in the **Sequence Tag** column.
	- b. Enter a unique name in the corresponding **Control Condition** column.
- 8. Enter each of the treated conditions in the **Experiment Conditions** section as follows:
	- a. Enter the condition's 12-bp DNA barcode in the **Sequence Tag** column.
	- b. Enter a unique name for the condition in the **Condition** column.
	- c. **IF** a control is associated with this treated condition, select the control from the **Associated Control** dropdown menu.
		- *Note:* This is required EXCEPT when running a Ligated Analysis. Because Ligated Analyses involve an exponentially greater number of potential combinations than Unpaired Analyses, a much greater sequencing depth would be required for any Ligation Analysis controls to be useful.
- 9. Click **Create & Run**. When the analysis is complete, it will produce a report if it completed successfully.

#### Viewing the Report

To view a report in the Analysis Portal:

- If the job you wish to view is in the **Recent Jobs** section, click the **View Report** button to show the report.
- Otherwise, click **View All Jobs** and scroll to the job of interest, then click **View Report**.

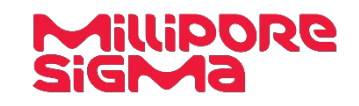

# Running Files with Different Settings

If your files have already been uploaded, you can skip the file selection step during job creation by using the **Add to Job** checkboxes for the desired files on the portal main page (see screenshot below).

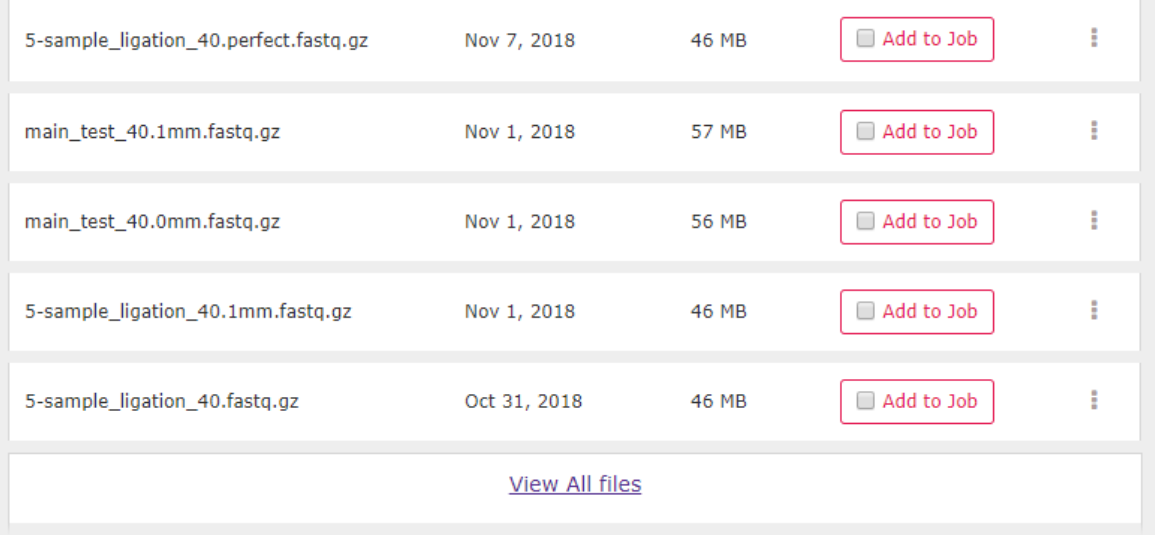

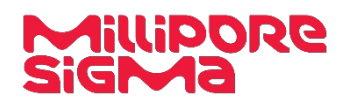

# **Troubleshooting Guide**

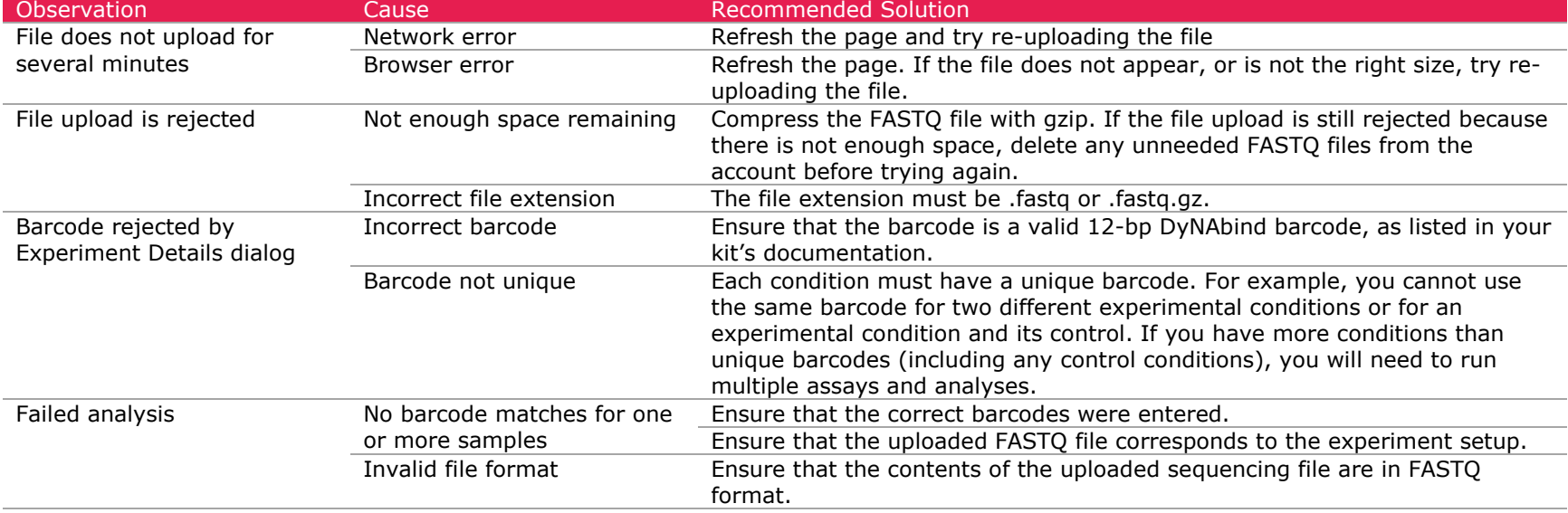

**Protocol**

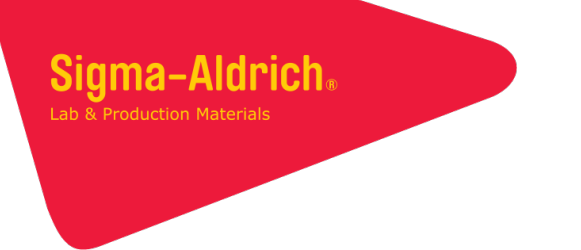

#### **To Place an Order or Receive Technical Assistance**

In the U.S. and Canada, call toll-free 1(800)-645-5476

For other countries across Europe, call +44 (0) 115 943 0840

For other countries across Europe and the world, please visit **SigmaAldrich.com/offices**

For Technical Service, please visit **SigmaAldrich.com/techservice**

MilliporeSigma 400 Summit Road Burlington, MA 01803 SigmaAldrich.com

The use of this DyNAbind Product (the "Product") is covered by European Patents EP 3 094 745 B1 and EP 3 169 832 B1 and corresponding applications pending in the US, Canada, and Japan. Purchaser is granted the right to use the Product for its internal research use only. This limited use label license does not grant the purchaser any right to use resulting fragments or products in commercial products or services. For information on commercial rights, please contact the outlicensing department at licensing@dynabind.com.

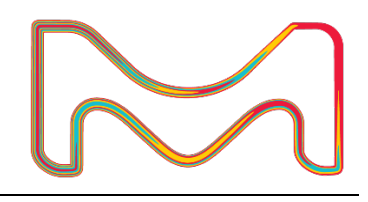

Copyright © 2019 Merck KGaA, Darmstadt, German and/or its affiliates. All Rights Reserved. MilliporeSigma, Sigma-Aldrich, and the Vibrant M are trademarks of Merck KGaA, Darmstadt, Germany. All other trademarks are the property of their respective owners. Detailed information on trademarks is available via publicly accessible resources.